## **PETUNJUK AKTIVASI WINDOWS VISTA TANPA KONEKSI INTERNET**

## **Maaf, untuk mendapatkan Password zip : Harus Transfer dulu Rp. 50.000 Ke Rek BCA : No Rek : 6870 9666 51** .

Setelah Transfer Konfirmasi Lewat SMS ke Nomor 0817 6411 679 (SMS ONLY) ----------------------------------------------------------------------------------------------------

- 1. Install Windows Vista dan Pastikan Anda memilih Windows Vista Ultimate Serial Number = YFKBB-PQJJV-G996G-VWGXY-2V3X8
- 2. Setelah Instalasi Selesai, Non Aktifkan User Account Control (UAC) dengan langkah2 sbb: **Klik Start > Control Panel > User Accounts and Family Safety > User Accounts > Turn User Account Control On or Of > Hilangkan tanda cek list pada kotak Use User Account Control (UAC) to help protect your computer > OK > Restart**
- 3. Jalankan "**Vista Crack 2008**" untuk Aktivasi dengan cara Klik Ganda > ikuti perintah.
- 4. Restart Komputer.
- 5. Untuk melihat Windows Vista telah diaktivasi : **Klik Start > Klik Kanan Computer > Properties** , maka di bagian bawah akan muncul logo aktivasi seperti gambar di bawah ini.

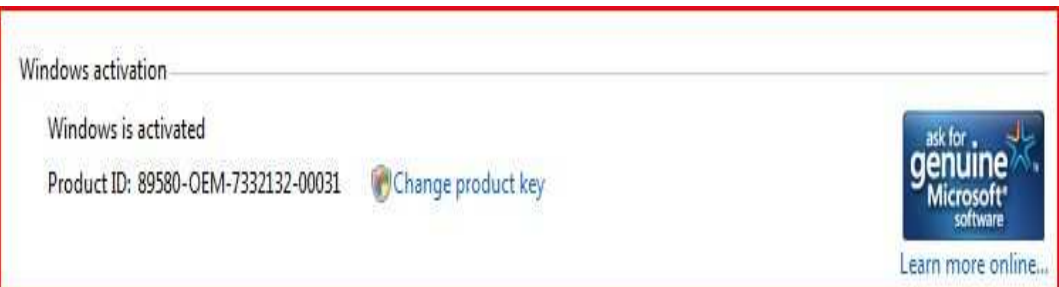